## A n l e i t u n g

## **REGISTRIERUNG IN EDUPOOL**

- 1. **Auf Anfrage** (Telefon 07141 144 2249) im Kreis-Medienzentrum Ludwigsburg erhalten Sie eine E-Mail zur Registrierung in Edupool. Im Anschluss öffnen Sie bitte Ihr **E-Mail-Postfach**.
- 2. **E-Mail** mit dem Betreff **"Edupool Registrierung"** öffnen.
- 3. Den in der E-Mail enthaltenen **Link anklicken**.

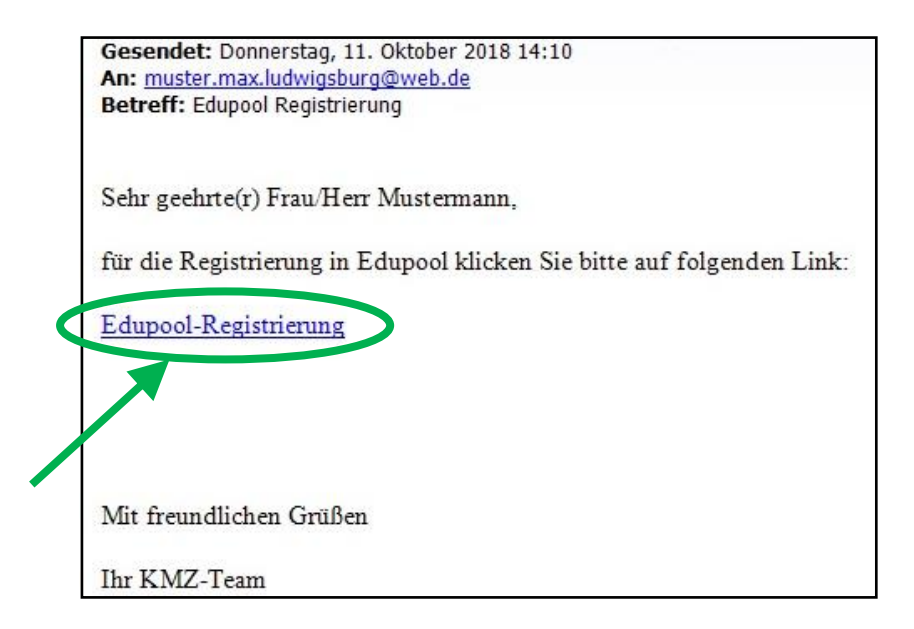

4. Sie werden nun durch den Link auf eine neue Seite geleitet und setzen durch An klicken ein Kreuz bei "Ich bin kein Roboter". Dadurch öffnet sich ein Mosaikbildfenster, in dem Sie gewisse Bildinhalte durch Anklicken bestätigen müssen.

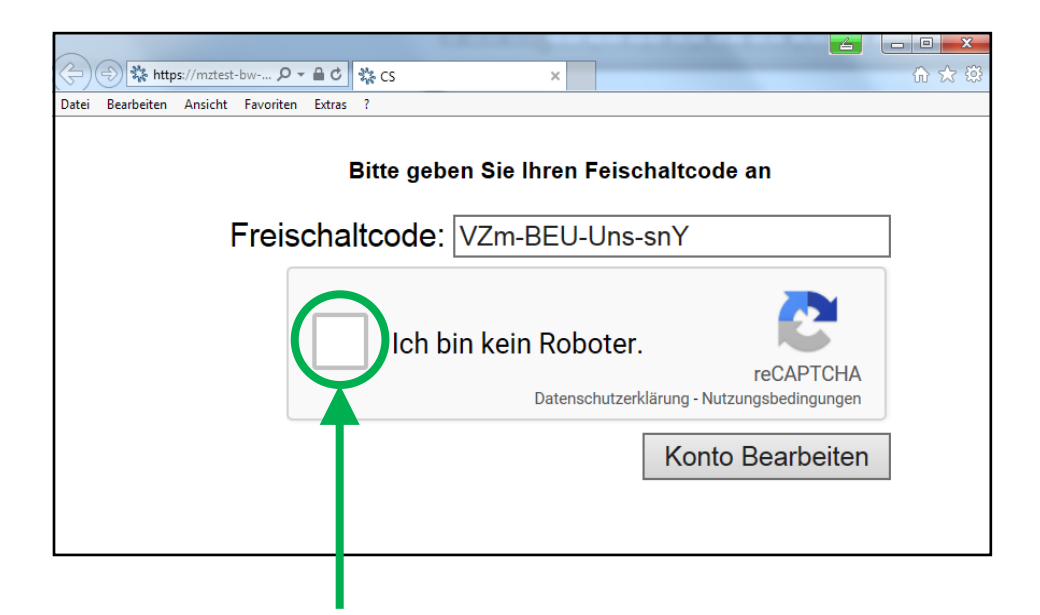

5. Folgen Sie der **Aufforderung im oberen blauen Kasten** und klicken Sie die ent sprechenden Bilder an. Gelegentlich kann es zu mehreren Wiederholungen dieser Aufgabe kommen. In diesem Fall wiederholen Sie diese bitte. Sobald Sie alle Mo saikbilder richtig ausgewählt haben, wird aus dem "Überspringen"-Button (unteres blaues Feld) ein "Bestätigen"-Button, auf den Sie nun klicken können.

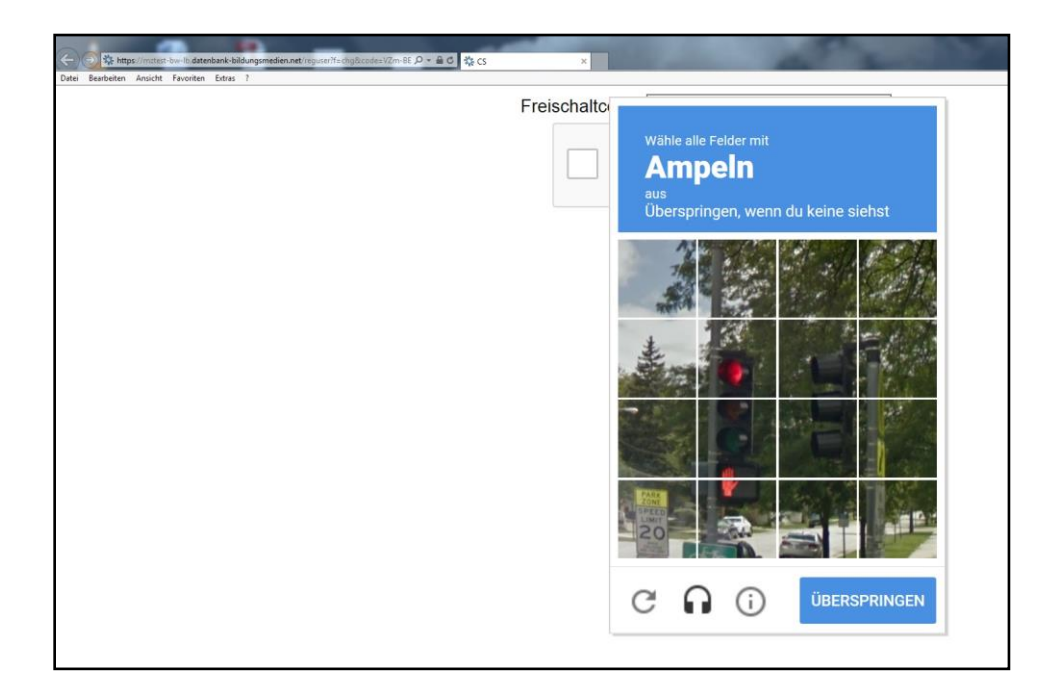

Anschließend erscheint ein Häkchen bei "Ich bin kein Roboter". Nun klicken Sie bitte auf "Konto bearbeiten".

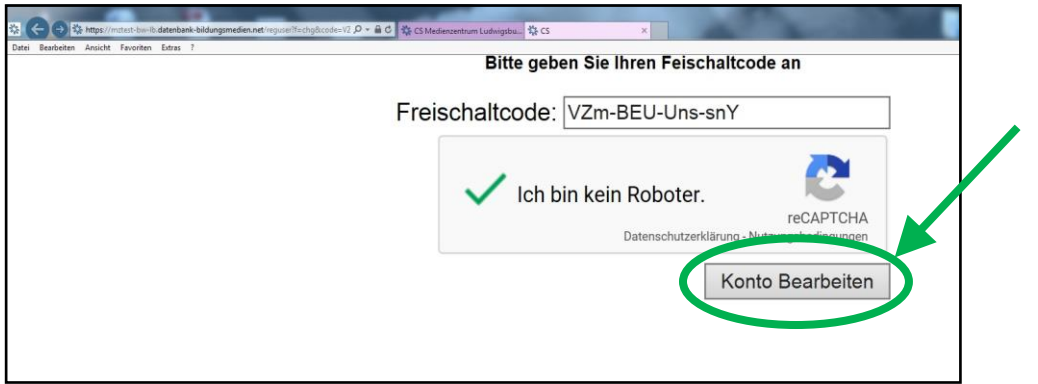

Sie werden nun auf die Anmeldemaske für die Registrierung weitergeleitet.

6. Auf der Anmeldemaske für die Registrierung müssen Sie lediglich das bereits vor handene **Passwort** (grüner Kreis) **durch ein neues, persönliches ersetzen**. Dieses neue Passwort benötigen Sie nachher bei der Anmeldung bei Edupool. Anschließend klicken Sie auf **"Registrieren"** (roter Kreis).

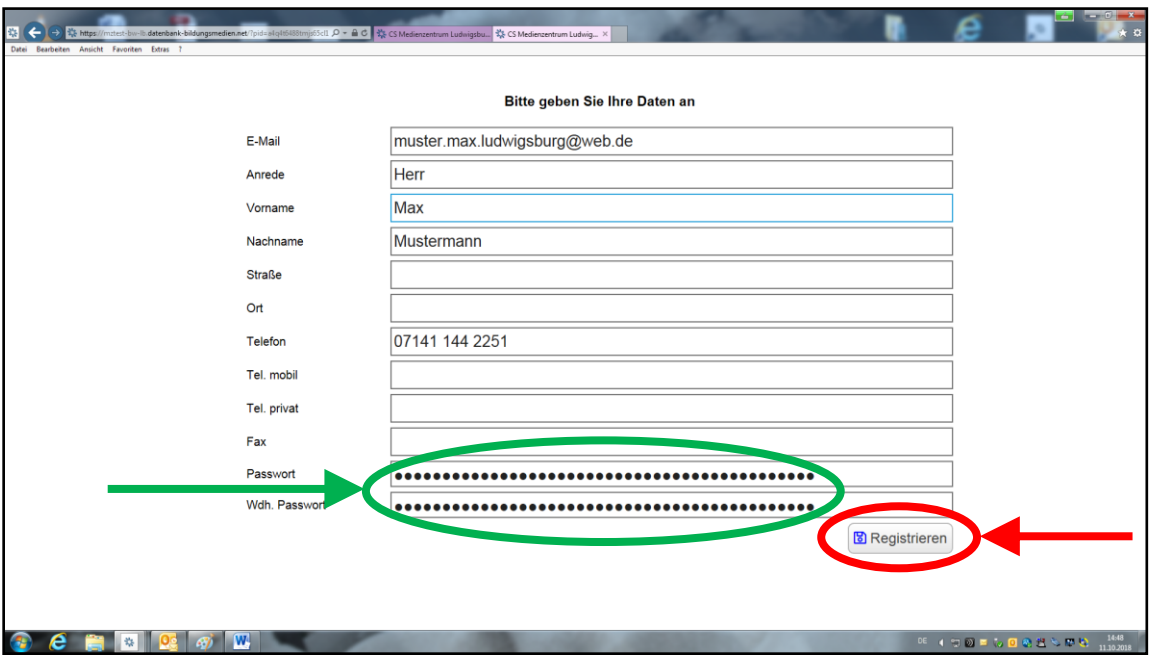

Im Anschluss daran erscheint folgende Nachricht:

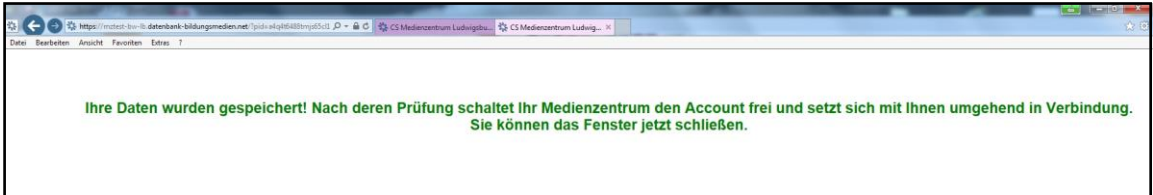

 Sie können diese **Meldung ignorieren** und das **Fenster** nun **schließen**. Die Registrierung ist abgeschlossen.

- 7. Gehen Sie nun auf die **Webseite von Edupool** (https://bw.edupool.de).
- 8. Wählen Sie **Medienzentrum Ludwigsburg** aus.

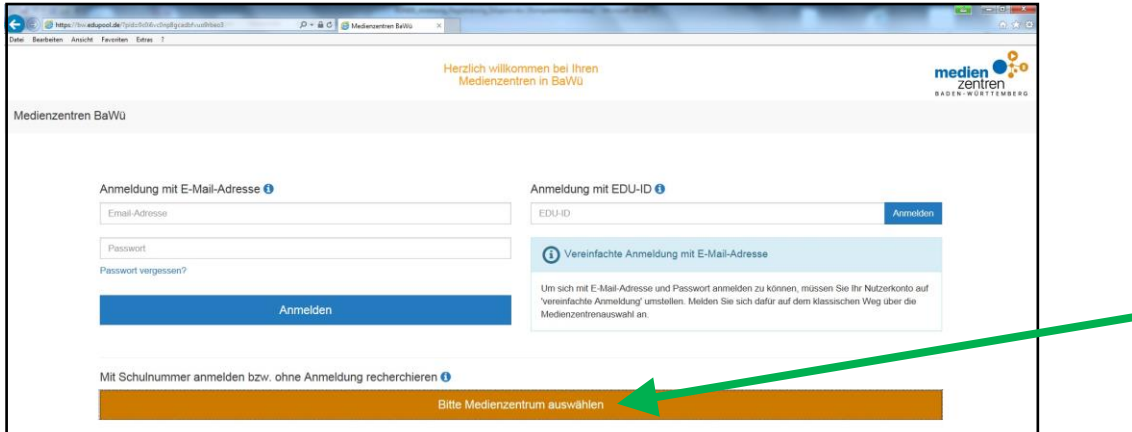

 Sie werden anschließend automatisch auf die **Edupool-Ludwigsburg Webseite** weitergeleitet. Hier klicken Sie nun bitte auf "Anmelden".

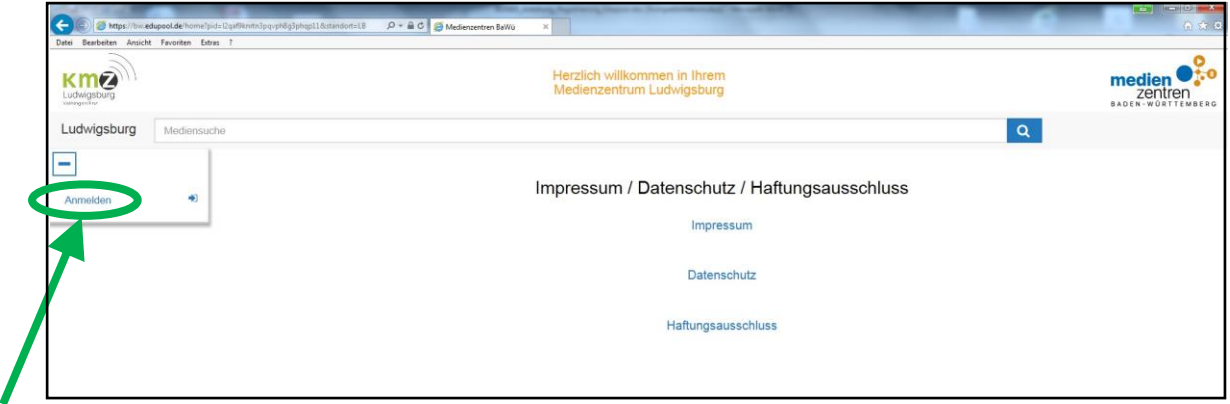

9. Auf der sich öffnenden Anmeldemaske können Sie sich nun mit Ihrer **Schul nummer**, der persönlichen **Entleihernummer** und dem von Ihnen bei der Regis trierung gewählten Passwort anmelden. Anschließend auf "Anmelden" klicken.

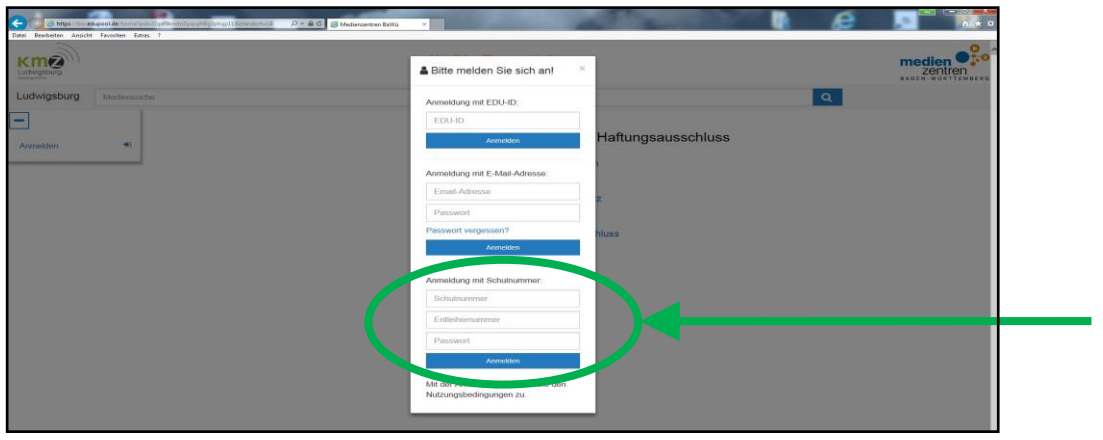

Geschafft! Sie sind nun in Edupool angemeldet @

## **Hinweis:**

Sie können Ihre Anmeldung in Edupool für die Zukunft erleichtern, indem Sie zuerst auf "Einstellungen" und dann auf "Konto anpassen" klicken.

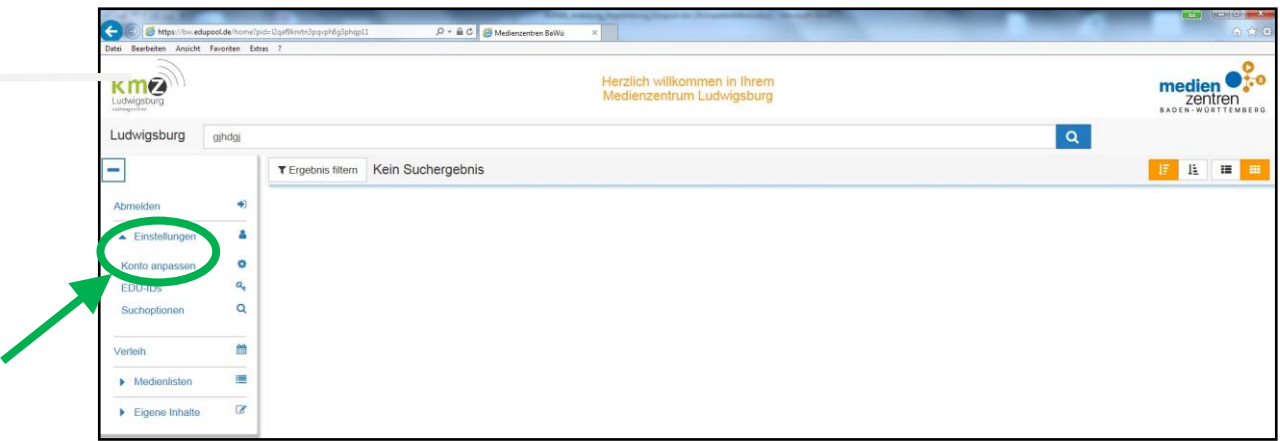

Es öffnet sich nun eine Maske, in der Sie ihr Nutzerkonto personalisieren können:

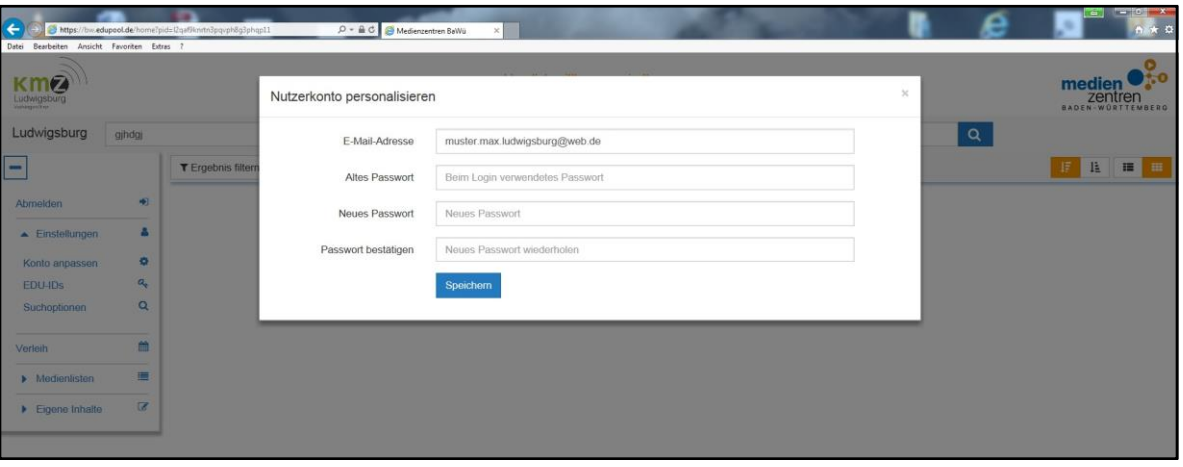

Hier tragen Sie bei "Altes Passwort" das bei der Registrierung verwendete Passwort ein und überlegen sich anschließend ein neues. Klicken Sie anschließend auf "Speichern".

Bei der nächsten Anmeldung in Edupool müssen sie sich nun nicht mehr mit Schulnummer, Entleihernummer und Passwort anmelden, sondern lediglich mit Ihrer E-Mailadresse und dem soeben neu gewählten Passwort.

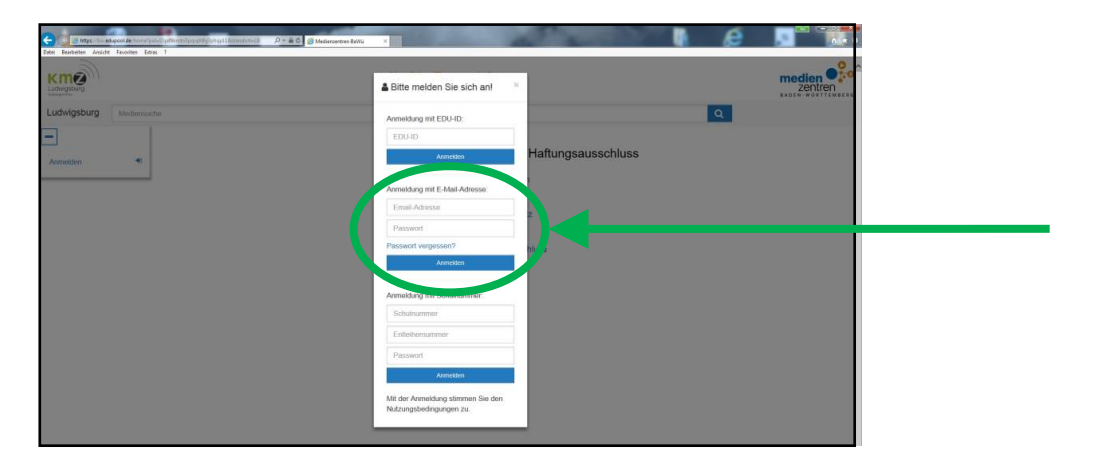